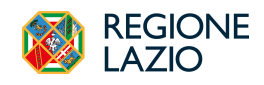

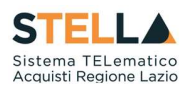

## NEWS: RILASCIO NUOVE FUNZIONALITA'

## 29 Febbraio 2024

Dal 29/02/2024, la *piattaforma regionale di e-procurement*  $\overline{STELL}$  viene arricchita di nuove funzionalità.

## NUOVE SCHEDE ANAC DISPONIBILI

1. È resa disponibile in piattaforma la scheda ANAC P2\_19, che viene trasmessa alla PCP per richiedere in interoperabilità i CIG relativi alle concessioni in regime ordinario per importi sotto soglia.

Dopo aver configurato una concessione sotto soglia su S.Tel.La., all'avvio dei servizi in interoperabilità (comando *Conferma Appalto* nel menu Gestione PCP) la piattaforma trasmette alla PCP la relativa scheda.

2. È resa disponibile la configurazione, la richiesta del CIG e la pubblicazione, in interoperabilità, di appalti specifici all'interno di un Sistema Dinamico di Acquisizione, attraverso l'invio alla PCP d

ANAC della scheda P7\_2.<br>Si ricorda che la configurazione dell'appalto specifico avviene con le stesse modalità previste per le altre procedure, accedendo dal menu di sinistra della pagina web al Gruppo Funzionale *Appalti* Specifici.<br>3. È resa disponibile la richiesta del CIG, in interoperabilità, per gli ordinativi di fornitura su

convenzioni o accordi quadro attraverso l'invio alla PCP di ANAC della scheda **AD4**.<br>Si ricorda che la configurazione dell'ordinativo di fornitura avviene accedendo dal menu di sinistra

della pagina web al Gruppo Funzionale *Negozio Elettronico*.<br>Nel documento di configurazione dell'ordinativo di fornitura sono stati inseriti, in aggiunta a quelli

già disponibili in piattaforma, i parametri richiesti dalla PCP per la richiesta del CIG derivato.

È necessario assicurare che l'utente identificato su S.Tel.La. come Punto Ordinante (Area Dati Protocollo del documento), che attiva l'interoperabilità con la PCP di ANAC, sia preliminarmente profilato con il ruolo di RUP al Servizio di Registrazione e Profilazione di ANAC (Servizio di Registrazione e Profilazione Utenti - www.anticorruzione.it).

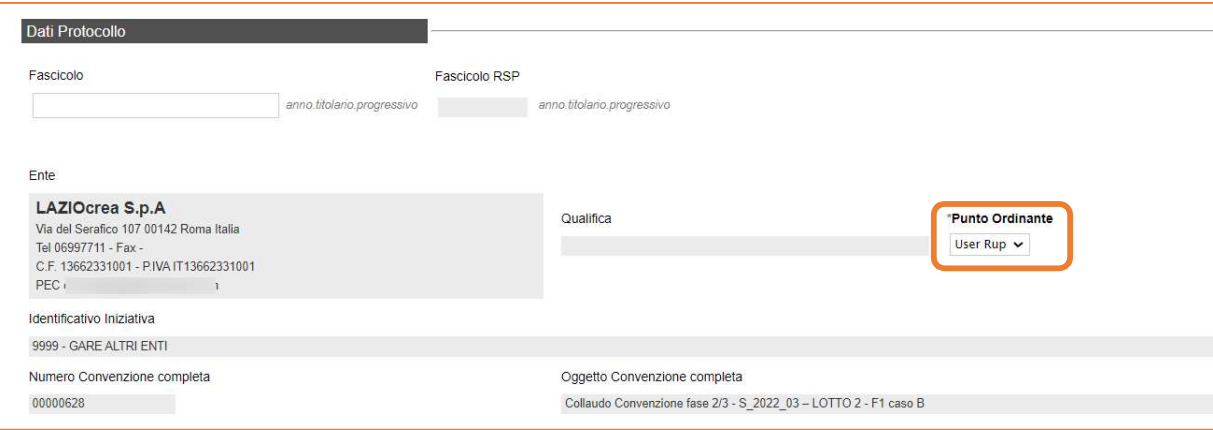

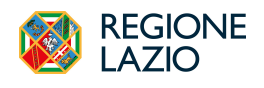

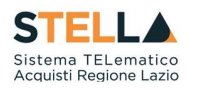

La **Cronologia PCP** per gli ordinativi di fornitura è all'interno dell'area del documento di configurazione, come nell'immagine di seguito riportata:

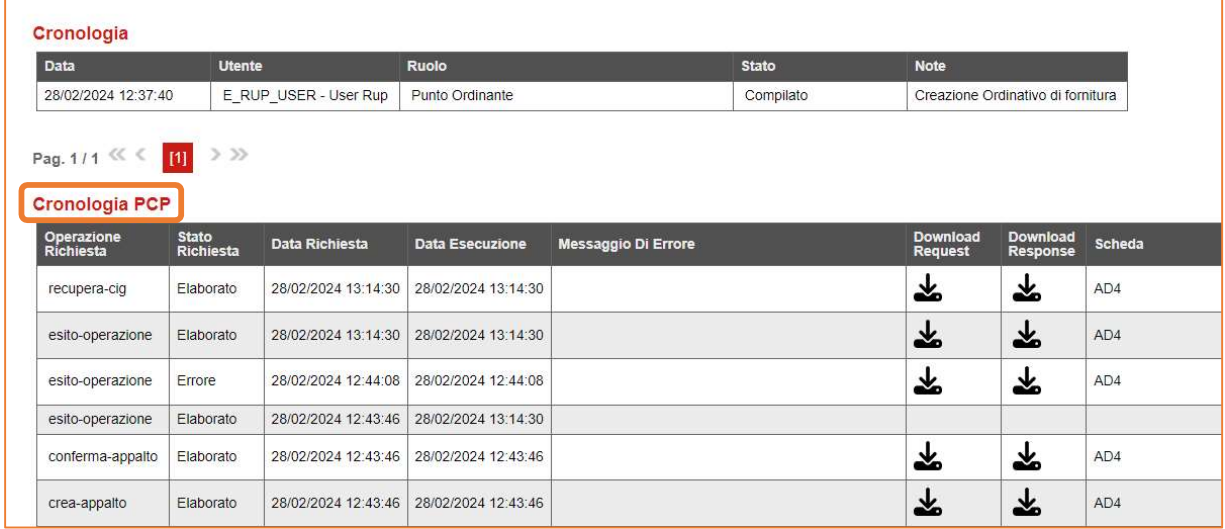

4. È resa disponibile in piattaforma la scheda ANAC A7\_1\_2, attraverso la quale viene trasmesso alla PCP l'avviso di aggiudicazione della procedura negoziata sottosoglia con avviso in regime ordinario.

La trasmissione della scheda avviene tramite comando esplicito *Invio Dati PCP* all'interno della funzione di gestione del Contratto.

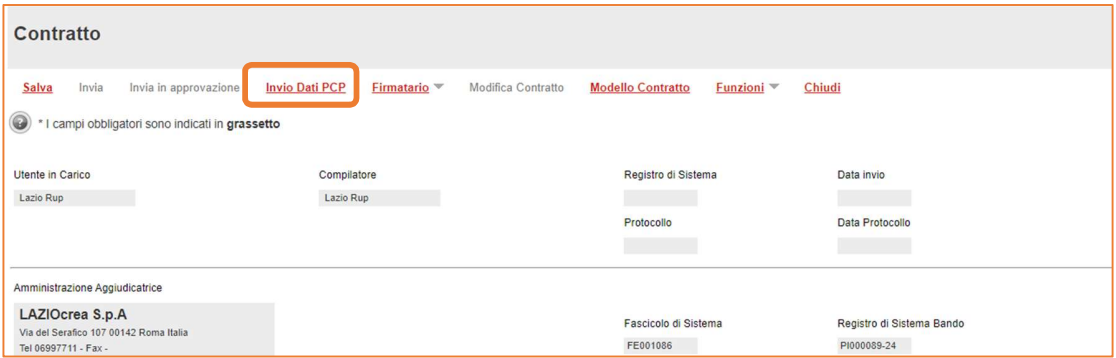

Per verificare l'esito dell'operazione o per avere maggiori dettagli in merito ad eventuali errori riscontrati, l'utente deve accedere alla relativa procedura dal menù *Avvisi-Bandi-Inviti*, entrando poi nella sezione *Cronologia PCP* della procedura stessa.

La corretta trasmissione della scheda di aggiudicazione è condizione necessaria per l'invio del contratto al fornitore tramite la funzionalità Invio, altrimenti non attiva.

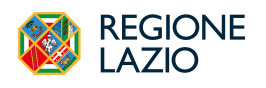

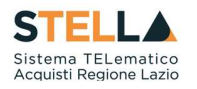

5. È resa disponibile la trasmissione, in interoperabilità, della non aggiudicazione relativamente alle procedure aperte sotto soglia e negoziate con avviso attraverso l'invio alla PCP di ANAC della

scheda NAG.<br>L'invio della scheda NAG alla PCP avviene automaticamente solo in caso di revoca dell'intera procedura o di uno o più lotti o in caso di procedura deserta, in caso di lotti deserti, non giudicabili o non aggiudicabili l'invio avviene invece tramite il comando esplicito *Invio non aggiudicazione*, disponibile all'interno della procedura di aggiudicazione<sup>1</sup>. .

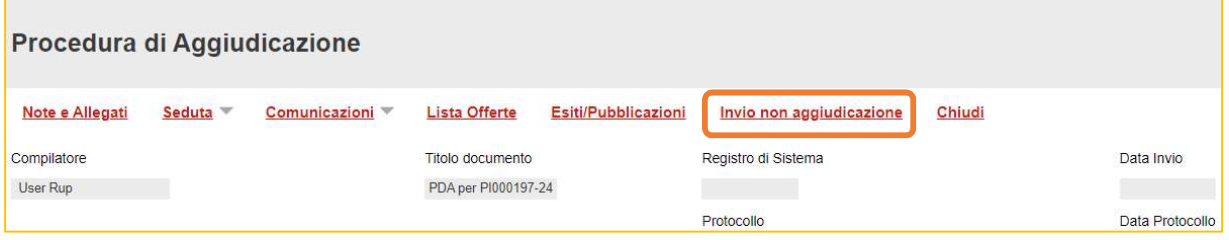

La piattaforma, nel caso di procedure multi lotto, consente di selezionare i lotti (deserti, non giudicabili o non aggiudicabili) per i quali si è deciso di comunicare ad ANAC la scheda NAG.

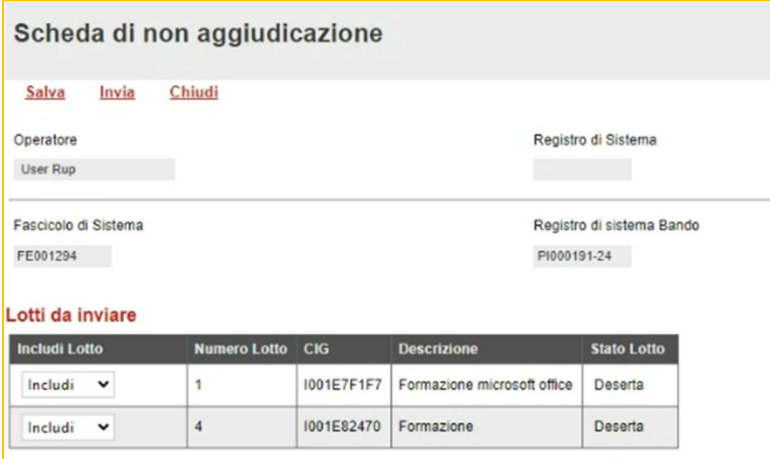

 <sup>1</sup> In successivo rilascio sarà possibile indicare che il lotto aggiudicato non è stato stipulato ed inviare conseguentemente la NAG.

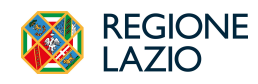

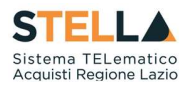

## STATO PCP

Nell'intestazione del documento di configurazione di qualsiasi procedura, è stato inserito lo "Stato PCP" che indica l'evoluzione dell'interoperabilità con la PCP di ANAC. I comandi all'interno del menu della toolbar in alto "Gestione PCP" sono resi disponibili secondo il predetto stato. Esempio: il pulsante "Pubblica Avviso" si attiva solo se lo "Stato PCP" corrisponde a "CIG recuperati". Altresì, il comando all'interno del menu della toolbar in alto "Invio" è disponibile solo se lo "Stato PCP" corrisponde almeno a "Avviso in pubblicazione".

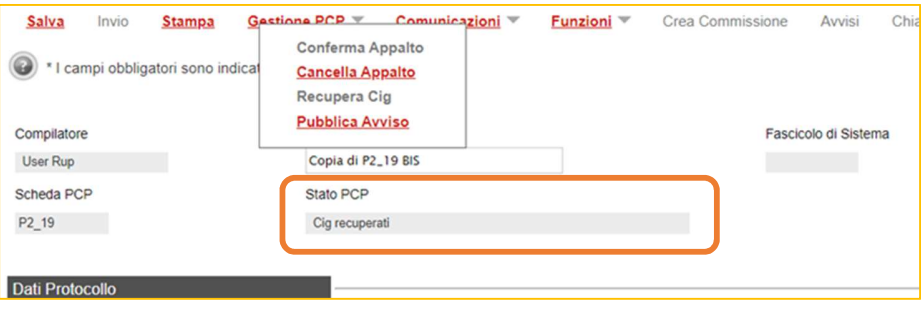